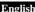

### Wireless Mouse DX-6810

# Hardware Installation

- 1. You can connect the receiver to a USB port of a PC.
- 2. Install one AA or AAA battery in the mouse as instructed.
- 3. Make sure that you have switched on the power switch underneath the mouse.

## Button definitions in Windows 8:

 Switch between Apps: Pressing the side button 1 allows you to switch between all open applications.

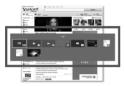

2. Charms panel: Press side button 2 to open up the Charms panel.

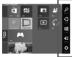

- 3. Left Button: Provides traditional mouse functions like click, double click and drag.
- Magic-Roller: Spin the "Magic-Roller" to surf the Internet, scroll within apps or any Windows documents.
- 5. Right Button: Provides traditional mouse click functions.
- When buttons 1 and 2 are pressed at the same time, it will allow you to toggle between Windows 8 Metro interface and the last app used.

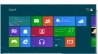

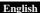

#### Note:

When buttons 3, 4 and 5 are pressed at the same time, it will allow you to change between Windows 8 and traditional mouse function mode.

## Button definitions in Windows 7/XP/Vista:

- 1. Previous Page: Go to last page of Internet Explorer
- 2. Next Page: Go to next page of Internet Explorer
- Left Button: Provides traditional mouse functions like click, double click and drag.
- Magic-Roller: Press the "Magic-Roller" to surf the Internet and Windows documents
- 5. Right Button: Provides traditional mouse click functions.
- DPI adjustment: The LED indicator will flash after you press this button. Default is 1200 dpi, 800 dpi (1 flash), 1200 dpi (2 flashes), and 1600 dpi (3 flashes).

Note: Download the programmable driver from the Genius website at www.geniusnet.com

## Warning: (Troubleshooting)

- 1. Do not use the wireless optical/laser mouse on a desk which is made of glass or mirror.
- The connection of the wireless device is factory preset, so when you plug the USB receiver into any USB port, the connection between the micro receiver and the mouse will be established automatically.
- In case your PC did not install the hardware successfully, remove the micro receiver from the USB port and go to Human Interface Devices under Device Manager to remove the mouse then plug in the micro receiver to a USB port again.
- If you feel the mouse does not move smooth as usual, it is possible the batteries have lost their charge so you need to replace them. Remember to put the batteries in the correct direction.

## FCC

This equipment has been tested and found to comply with the limits for a Class B digital device,

pursuant to Part 15 of the FCC Rules. These limits are designed to provide reasonable

protection against harmful interference in a residential installation. This equipment generates

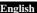

uses and can radiate radio frequency energy and, if not installed and used in accordance with the instructions, may cause harmful interference to radio communications. However, there is no guarantee that interference will not occur in a particular installation. If this equipment does cause harmful interference to radio or television reception, which can be determined by turning the equipment off and on, the user is encouraged to try to correct the interference by one of the following measures:

- Reorient or relocate the receiving antenna.
- Increase the separation between the equipment and receiver.
- Connect the equipment into an outlet on a circuit different from that to which the receiver is connected.
- Consult the dealer or an experienced radio/TV technician for help.

This device complies with Part 15 of the FCC Rules. Operation is subject to the following two conditions: (1) This device may not cause harmful interference, and (2) this device must accept any interference received, including interference that may cause undesired operation.

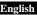

Any changes or modifications not expressly approved by the party responsible for compliance could void the user's authority to operate this equipment.